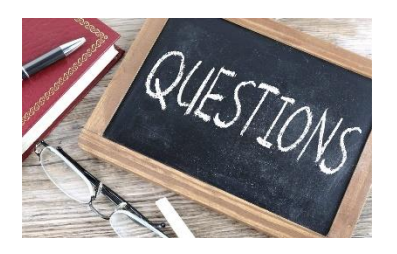

# **FAQs About Using JustGiving**

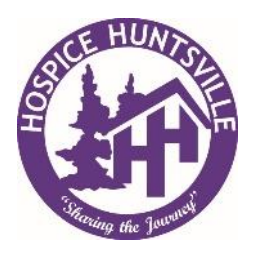

## **How to Create an INDIVIDUAL page and Start Fundraising for an Event/Campaign in Support of Hospice Huntsville on the JustGiving Platform:**

*Note: We encourage everyone to individualize their own page. You can overwrite the Hospice Huntsville story and swap out the photos. Make it meaningful by making it your page.* 

- 1. Click the link on the Hospice Huntsville website (e.g., Hike for Hospice or Create your Own Swim) to take you to the Fundraising campaign on the JustGiving Platform.
- 2. Once on this page, you can create your own Fundraising page by clicking the Orange 'Start Fundraising' button.

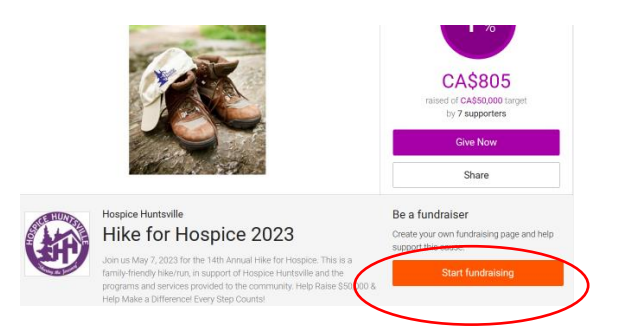

3. Choose the most appropriate event type:

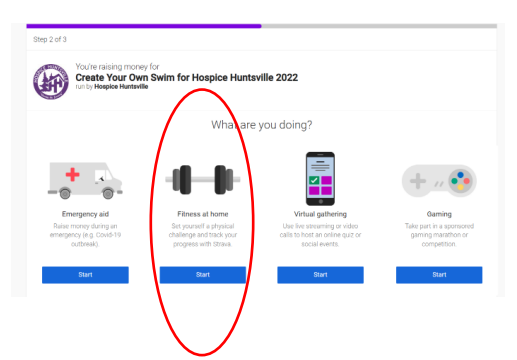

4. Now create your own page filling out the information as requested.

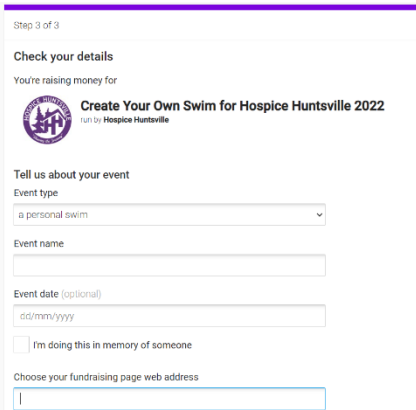

5. Once completed, you will be at your event page; from here, you can invite have your friends and family to support you in raising funds for the Hospice campaign.

### **How to Create a TEAM page and Start Fundraising for an Event/Campaign in Support of Hospice Huntsville on the JustGiving Platform:**

### *NOTE: The Team Page should be set-up by one (1) person only who will serve as the Team Captain.*

Click the link on the Hospice Huntsville website (e.g., Hike for Hospice or Create your Own Swim) to take you to the Fundraising campaign. Once on this page, you begin by creating your own Fundraising page that will be the foundation of the team. Click the 'Start Fundraising' button:

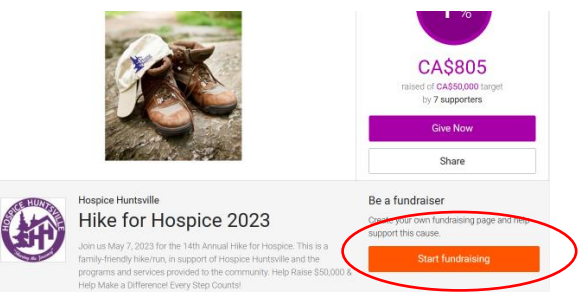

From here, you can create your event in support of a Hospice Huntsville campaign filling out all the information. Choose the most appropriate event type:

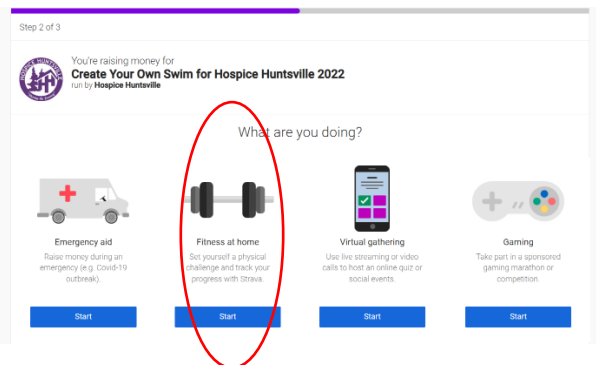

Next, to create the Team simply click on 'Create a Team' and fill out the information as requested, including the Team Name and a clear Team URL. (Clarity will help your friends and family locate your campaign page if they are searching the JustGiving website.)

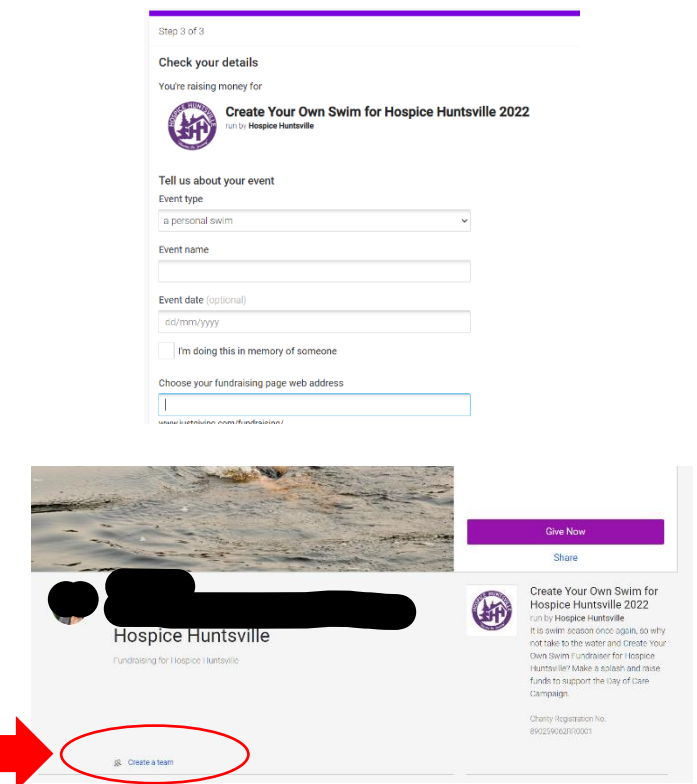

Once completed, you can invite your team members to join the Team where they will create their own pages and invite their friends and family to support the event through donations.

This process allows all the funds raised to both: be part of the Team's/Group's total, and contribute toward the Hospice Huntsville campaign's overall goal.

### **How to EDIT a Personal and/or Teams Page in JustGiving**

### To Edit:

- 1. Start by pressing the down arrow  $(\forall)$
- 2. Select *Fundraising*
- 3. You will now see your current Active Pages (personal & team pages) if you scroll further, you will see this year's Team Jean 2023 page

#### To Edit your Personal Page:

- 1. Press *Edit*
- 2. Update what you want to update remember to save your changes
- 3. Press the back arrow  $(+)$  in the left side of the top bar that contains the team URL
- 4. This takes you back to the original page that shows your Active Pages

#### To Edit your Team Page:

- 1. Press *Edit*
- 2. Update what you want to update remember to save your changes
- 3. Press the back arrow  $(+)$  in the left side of the top bar that contains the team URL
- 4. This takes you back to the original page that shows your Active Pages

#### To Invite People to your Team:

- 1. Once the above is completed
- 2. Select *View*
- 3. Scroll down to the *Invite* button and press
- 4. From here, you can invite members via *Messenger* and *Email* or you can copy the *URL* and use it on other platforms.

Note that those who receive an invite to join a team will have 2 options:

- 1. Join the team and create their own fundraising page
- 2. Connect their fundraising page to the team page